## **NOKIA** Developer [Developing](http://developer.nokia.com/community/wiki/Developing_MIDlets_using_Pulsar_and_Eclipse) MIDlets using Pulsar and Eclipse

This article is an introduction to developing [Java](http://developer.nokia.com/community/wiki/Java_ME) ME [applications](http://www.eclipse.org//mtj/) using the Pulsar package, which includes [Eclipse](http://developer.nokia.com/community/wiki/Eclipse) and Mobile Tools for Java (MTJ) .

For instructions on how to develop [MIDlets](http://developer.nokia.com/community/wiki/MIDlet) using EclipseME, please refer to the article Creating your first MIDlet using [EclipseME](http://developer.nokia.com/community/wiki/Creating_your_first_MIDlet_using_EclipseME).

## Downloading and installing the necessary tools

As with any version of Eclipse, a Java Runtime Environment must be present on the system in order for it to work. It can be downloaded from <http://www.oracle.com/technetwork/java/javase/downloads/index.html> @ and the Eclipse [website](http://www.eclipse.org/downloads/moreinfo/jre.php) @ has details about the recommended versions.

**Pulsar for Mobile Java Developers** must be downloaded from <http://eclipse.org/downloads/> .

An [SDK](http://developer.nokia.com/community/wiki/Software_Development_Kit) is also needed. We will use the S60 3rd Edition, [Feature](http://www.developer.nokia.com/info/sw.nokia.com/id/ec866fab-4b76-49f6-b5a5-af0631419e9c/S60_All_in_One_SDKs.html) Pack 2 v1.1 SDK Provided by Nokia Developer. Instructions on how to install it are available in its ZIP package.

# Developing the MIDlet

### **Creating a project**

Launch Eclipse. To create a MIDlet, we must first create a project. Go to **File** -> **New** -> **MIDlet Project**. Give your project a name and click the **Add...** button to add a configuration. In the window that appears, click the **Manage Devices...** button and, in the next window, the **Import...** button. Then, in the next window, click the **Browse...** button and navigate to the SDK's installation directory (by default *C:\S60\devices\S60\_3rd\_FP2\_SDK\_v1.1*). When done, click **Finish**. In the window called "Add Configuration", select "S60Emulator" in the **Device** field. Click **Finish** until the project creation wizard is closed, and, if asked, confirm switching to the Java ME perspective.

The following images, in order, illustrate the process described above (click to enlarge):

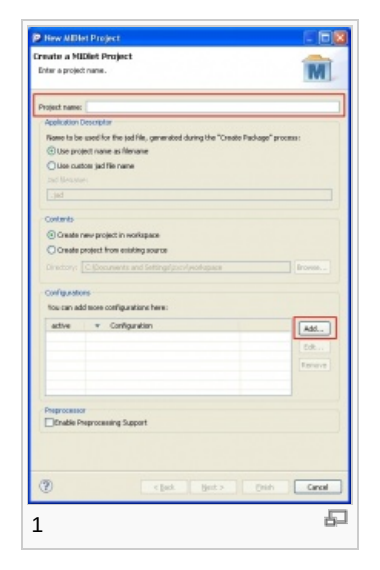

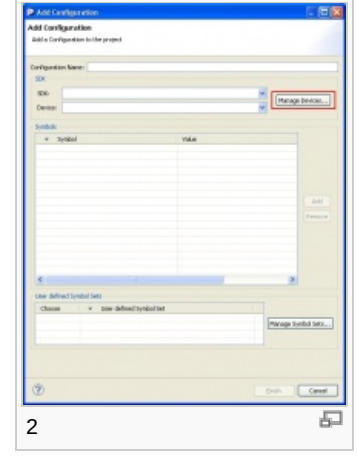

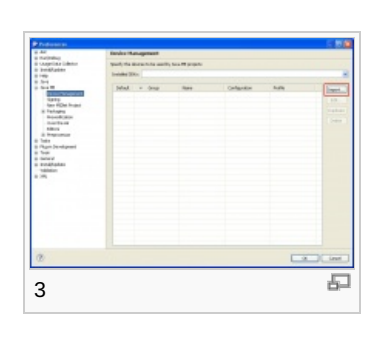

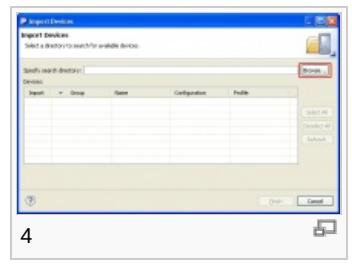

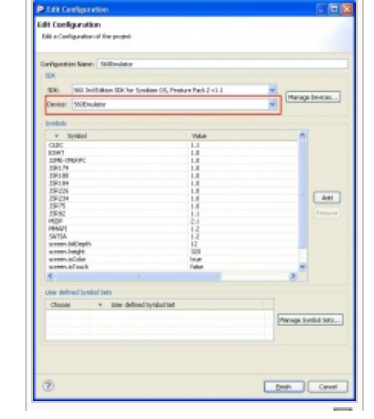

#### **Creating a MIDlet**

Go to **File** -> **New** -> **Java ME MIDlet**. Give it a name and click **Next>**. Here we are presented with the option to create a MIDlet using predefined templates. We will use the "Hello World MIDlet using eSWT" template. After clicking the **Finish** button, the code contained in the MIDlet file will be displayed.

 $\pm 1$ 

## Testing the MIDlet

Go to **Run** -> **Run As** -> **Emulated Java ME MIDlet** (or press **Ctrl+F11**) in order to launch the emulator and see the application in action.

You can find the JAR and JAD to [deploy](http://developer.nokia.com/community/wiki/How_to_install_Java_ME_application_in_mobile_phone) to your device in *\workspace\<project name>\.mtj.tmp\emulation.* 

## Additional information

The following material may prove to be useful:

[Presentations](http://www.eclipse.org/home/categories/index.php?category=mobile) on the Eclipse website  $\Phi$ , including future plans and tutorials

5